## **Upload & Attach Receipts**

- 1. From the desired expense type select Attach Receipt.
- 2. Click Browse.
- **3.** Locate the file you want to attach.
- 4. Select the file and click **Open**. Repeat the process as needed.
- **5.** Click **Attach**. The **Receipt Image** will be located behind the **New Expense** tab and can be removed if needed by clicking **Detach From Entry**.

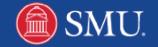